# **MX Component Version 2**

## **Operating Manual**

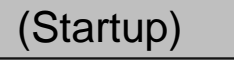

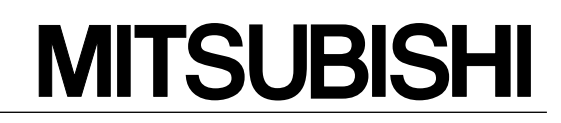

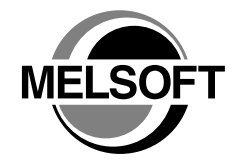

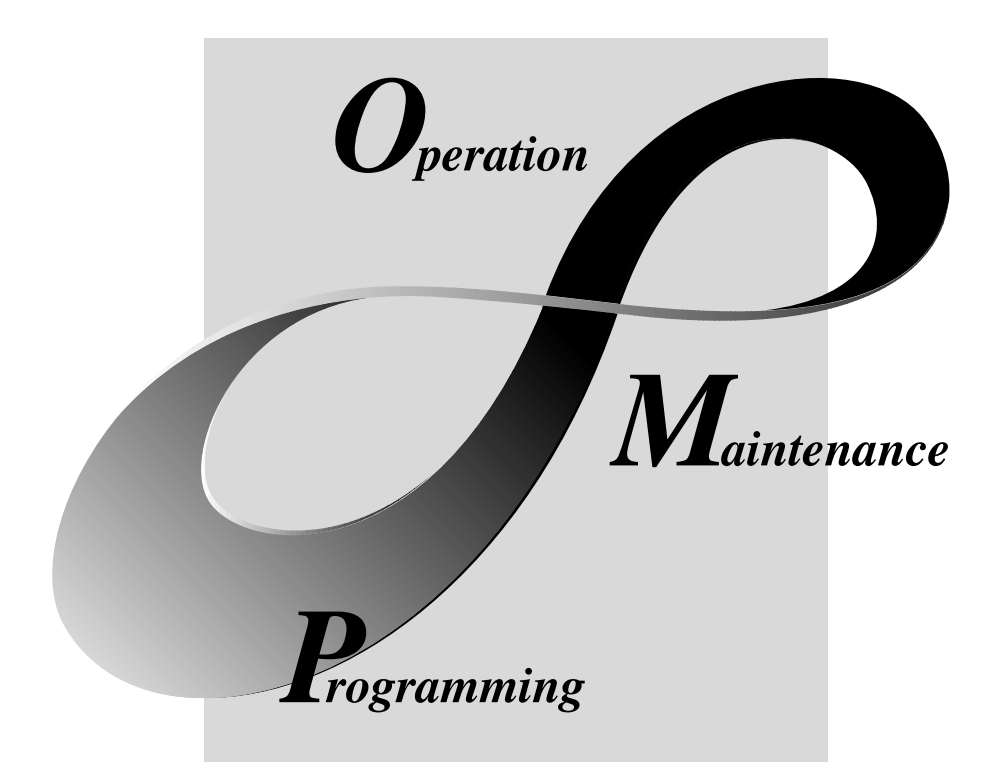

## **MELSOFT Integrated FA Software**

**SW2D5C-ACT-E**

#### REVISIONS

\* The manual number is given on the bottom left of the back cover.

| <b>Print Date</b> | * Manual Number                 | The managements of to given on the bettern fort of the back cover.<br>Revision |
|-------------------|---------------------------------|--------------------------------------------------------------------------------|
| Apr., 2001        | SH (NA) -080153-A First edition |                                                                                |
|                   |                                 |                                                                                |
|                   |                                 |                                                                                |
|                   |                                 |                                                                                |
|                   |                                 |                                                                                |
|                   |                                 |                                                                                |
|                   |                                 |                                                                                |
|                   |                                 |                                                                                |
|                   |                                 |                                                                                |
|                   |                                 |                                                                                |
|                   |                                 |                                                                                |
|                   |                                 |                                                                                |
|                   |                                 |                                                                                |
|                   |                                 |                                                                                |
|                   |                                 |                                                                                |
|                   |                                 |                                                                                |
|                   |                                 |                                                                                |
|                   |                                 |                                                                                |
|                   |                                 |                                                                                |
|                   |                                 |                                                                                |
|                   |                                 |                                                                                |
|                   |                                 |                                                                                |
|                   |                                 |                                                                                |
|                   |                                 |                                                                                |
|                   |                                 |                                                                                |
|                   |                                 |                                                                                |
|                   |                                 |                                                                                |
|                   |                                 |                                                                                |
|                   |                                 |                                                                                |
|                   |                                 |                                                                                |
|                   |                                 |                                                                                |
|                   |                                 |                                                                                |
|                   |                                 |                                                                                |
|                   |                                 |                                                                                |
|                   |                                 |                                                                                |
|                   |                                 |                                                                                |
|                   |                                 |                                                                                |
|                   |                                 |                                                                                |
|                   |                                 |                                                                                |
|                   |                                 |                                                                                |
|                   |                                 |                                                                                |

Japanese Manual Version SH-080150-A

This manual confers no industrial property rights or any rights of any other kind, nor does it confer any patent licenses. Mitsubishi Electric Corporation cannot be held responsible for any problems involving industrial property rights which may occur as a result of using the contents noted in this manual.

#### 2001 MITSUBISHI ELECTRIC CORPORATION

### —— SOFTWARE USER REGISTRATION ——

After agreeing to the terms of the Software License Agreement included in the package, make the necessary entries in the Software User Registration Card and mail it to us to receive the following services. We register users according to the received Software Registration Card and send the user ID and Software registration confirmation. (User registration is free of charge.)

1. Software Registration

Fax or Mail as the Software User Registration Card included in the package, and you will receive direct mail for the latest information such as the new product release, version upgrade information, event information, etc.

#### 2. Notes on Contact

Please ask questions concretely and clearly using terms listed in the manual.

When requesting us to solve a problem, provide us with detailed information for reproducing the problem. In addition, contact the respective manufacturers when asking questions about the operating system (OS) or the other vender's software products

User registration is valid only in Japan.

#### **INTRODUCTION**

Thank you for choosing the Mitsubishi MELSOFT series comprehensive Factory Automation software. Read this manual and make sure you understand the functions and performance of MELSOFT series thoroughly in advance to ensure correct use.

#### **CONTENTS**

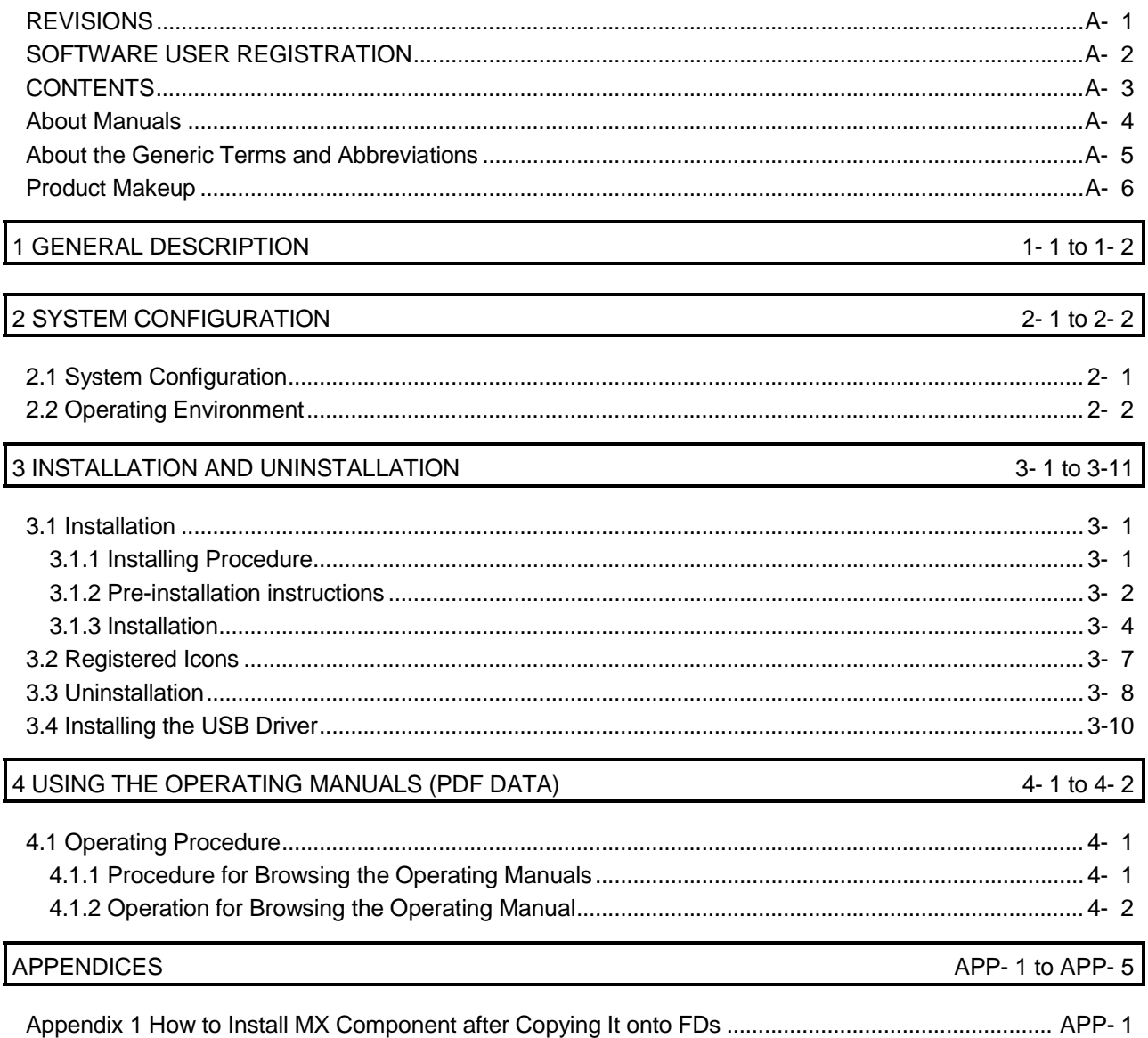

#### About Manuals

The following lists the manuals for this software package. Refer to the following table when ordering manuals.

#### Related Manuals

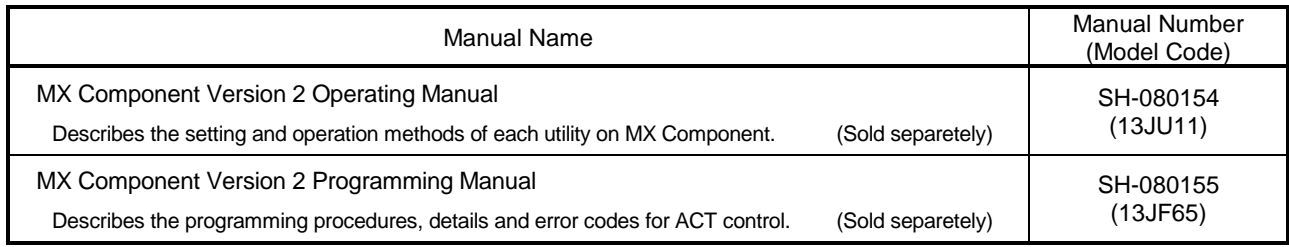

Note: The above manuals are contained on the CD-ROM with the corresponding software packages as sets. Any of the manuals is available separately in printed form. Please indicate its manual number (model code) in the above list.

#### **NOTICES**

- We don't guarantee the commercially-available Windows-based software products that have been introduced in this manual.
- We hold the copyrights of this software package.
- No part of this manual may be transcribed or duplicated in any form without prior permission by Mitsubishi Electric Corporation.
- We have attempted to cover all the revisions of software and hardware, but this manual may not contain the latest revisions.
- We assume that one software package will be used on one personal computer.
- We permit the user to use this software package (including this manual) based on the Software License Agreement.
- We are not liable for consequences or influences due to this software package (including this manual).
- The specifications of this software package and the descriptions in this manual may be altered in future without prior notice.

#### About the Generic Terms and Abbreviations

Unless otherwise stated, this manual uses the following abbreviations and terms for the explanation of MX Component.

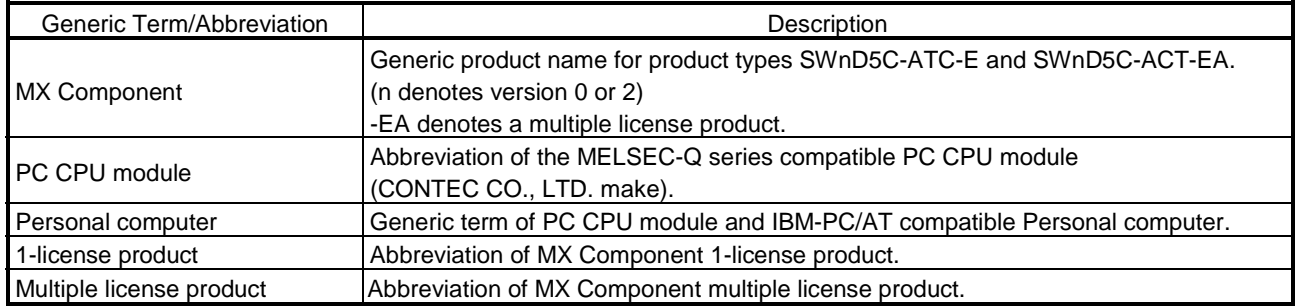

Microsoft Windows, Microsoft Windows NT, Microsoft Visual Basic and Microsoft Visual C++ are registered trademarks of Microsoft Corporation in the United States and other countries. Pentium is a registered trademark of Intel Corporation in the United States and other countries. Other company and product names herein are either trademarks of registered trademarks of their respective owners. **SPREAD** 

Copyright(C) 1998 Far Point Technologies, Inc.

#### Product Makeup

#### The MX Component consists of the following products.

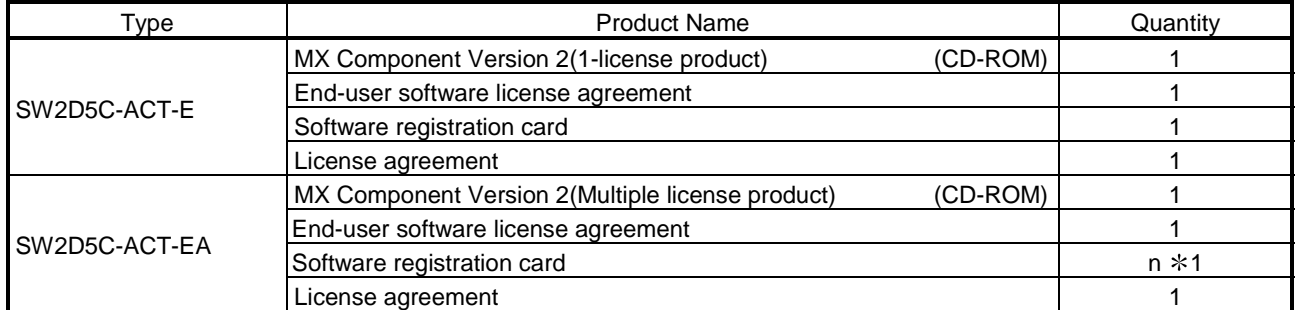

\*1 : The same number of software registration cards as that of licenses are packed with the product.

### 1 GENERAL DESCRIPTION

This manual explains the system configuration, installation and uninstallation procedures and manual browsing method of MX Component which operates on Windows $^{\circledast}$  .

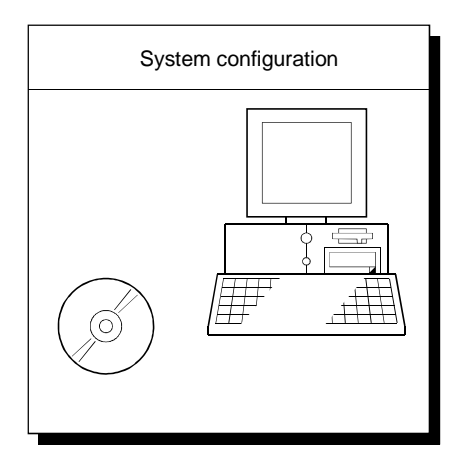

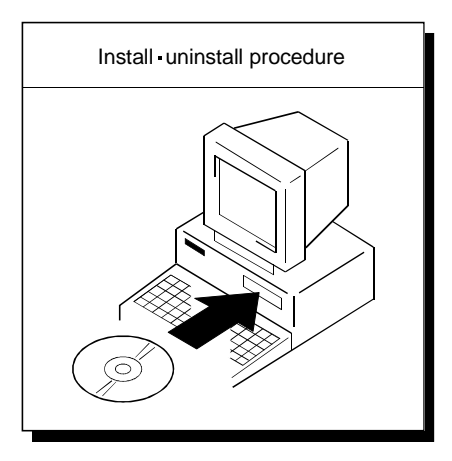

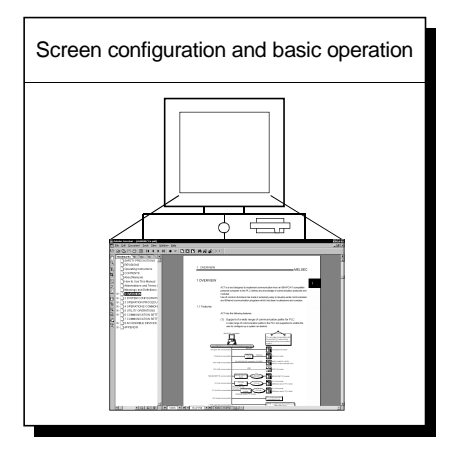

1

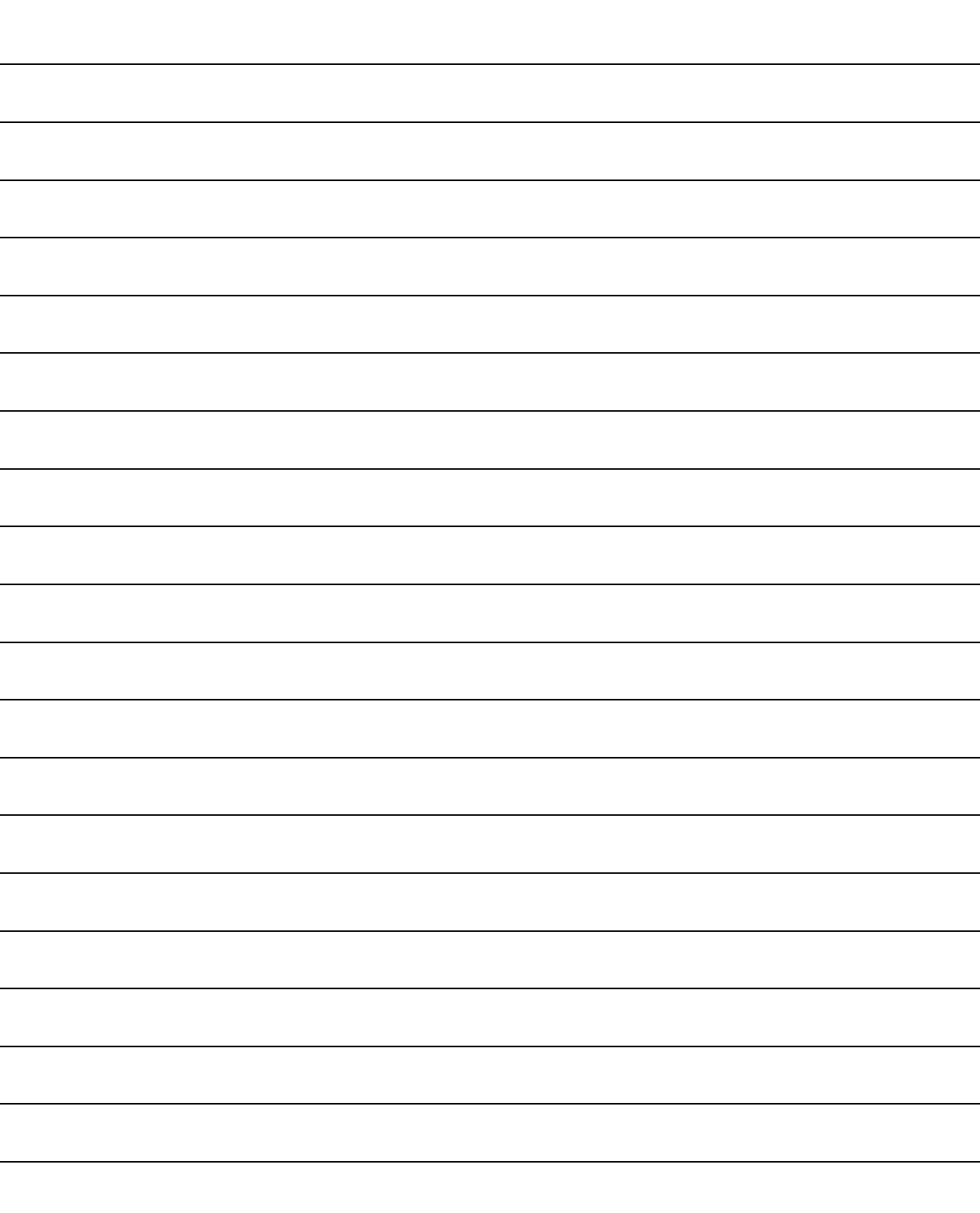

2

### 2 SYSTEM CONFIGURATION

#### 2.1 System Configuration

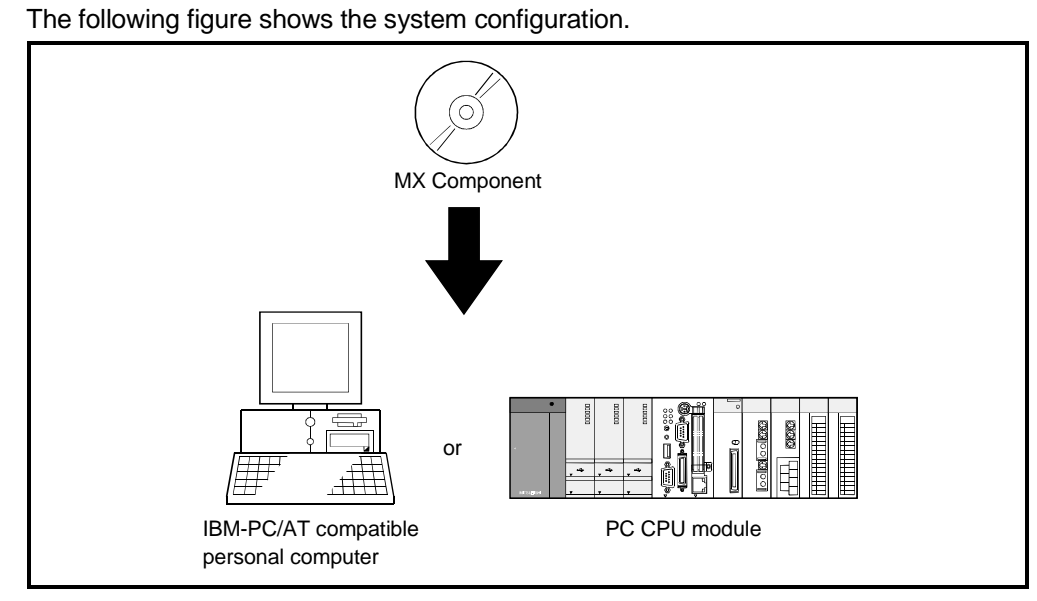

POINT

Simultaneous use of this product on two or more personal computers is illegal. Therefore, you cannot use this product on any other personal computer than the one specified in the software registration card.

#### 2.2 Operating Environment

#### The following table summarizes the operating environment for MX Component.

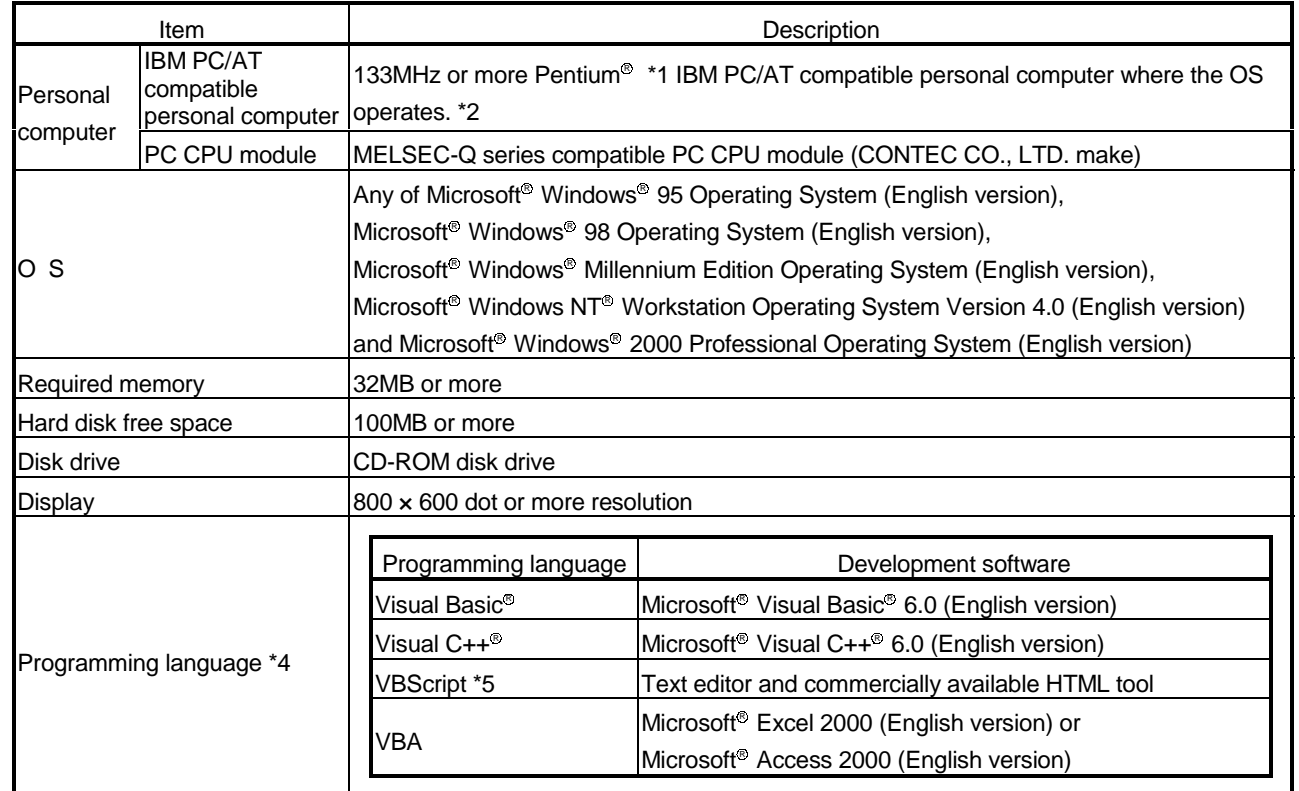

\*1: 150MHz or more Pentium® is recommended for use of Windows® Me.

\*2: A multiprocessor IBM-PC/AT compatible personal computer cannot be used because of driver incompatibility.

\*3: Service Pack 3 or more is needed for use of Windows NT<sup>®</sup> Workstation 4.0.

\*4: User programs created in the English environment may be used in the English environment only. They cannot be used in the Japanese environment.

\*5: To operate VBScript, use Internet Explorer (version 5.00.2919.6307 or later).

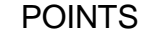

(1) Instruction for use of the online manual

Addition of memory ensures more comfortable use.

(2) Instruction for use of the PDF data

Use with addition of personal computer memory ensures comfortable operation.

(3) Any user program created on a personal computer in English environment may

be used only on the personal computer in English environment.

### 3 INSTALLATION AND UNINSTALLATION

This chapter provides how to install and uninstall MX Component.

#### 3.1 Installation

POINT Before installing MX Component, always read "Section 3.1.2 Pre-installation instructions".

#### 3.1.1 Installing Procedure

Install MX Component in the following procedure.

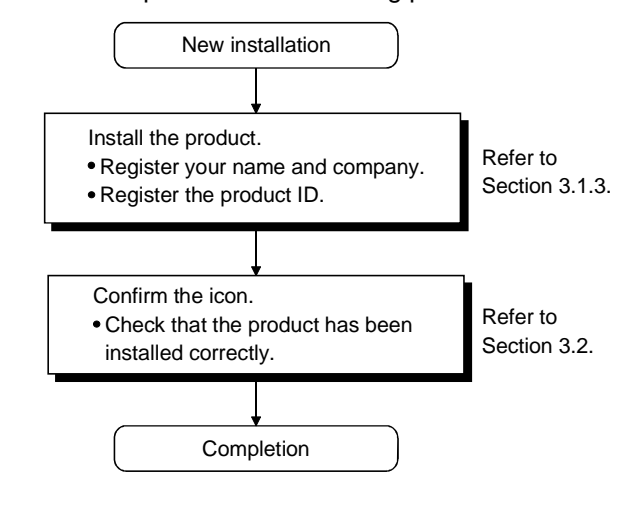

### REMARK

When the personal computer does not have a CD-ROM drive, refer to "Appendix 1 How to Install MX Component after Copying It onto FDs" for the installation procedure.

#### 3.1.2 Pre-installation instructions

On the personal computer on which ActiveX is not operable, an "Component Move Data Error" may occur during MX Component installation, disabling normal completion of installation.

In such a case, close all applications and perform the following operation.

#### (1) Installation of Dcom95.exe or Axdist.exe

Execute Dcom95.exe or Axdist.exe provided for MX Component. Install MX Component after executing the exe file and restarting the IBM-PC/AT compatible to make ActiveX operable.

The exe file to be executed on the corresponding operating system is indicated below.

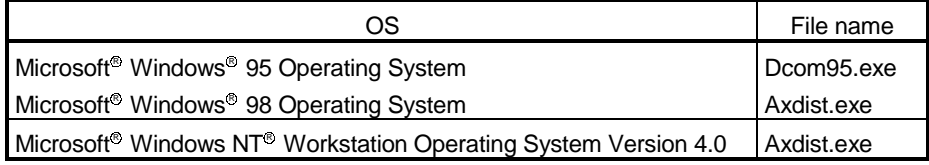

(Dcom95.exe and Axdist.exe are in the "Dcom" folder on CD-ROM. If you want to use the file of the latest version, download it from the home page of Microsoft Corporation or use the file provided for the corresponding OS, Visual Basic<sup>®</sup> or Visual C++® .)

(2) If an "Component Move Data Error" occurs after "(1) Installation of Dcom95.exe or Axdist.exe"

An error may occur if the operation in (1) is performed since the system files  $*1$ have been rewritten to illegal system files by another application. If the error occurs after the operation in (1), take the following action for the corresponding operating system.

(a) Windows<sup>®</sup> 95 and Windows NT<sup>®</sup> Workstation 4.0 On Explorer, browse the system directory or system 32 directory and delete the system files  $*1$ . Deletion may not be made since the files are used by the system. If deletion cannot be made, wait for some time and restart deletion or use

the startup disk to make deletion with the del command.

(b) Windows<sup>®</sup> 98

Using the system file checker (SFC.exe), force the system directory of Windows to be overwritten by the system files  $*$  1 included on CD-ROM of Windows<sup>®</sup> 98.

1:The following system files may have been rewritten illegally.

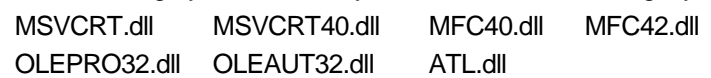

(c) If the problem cannot be solved by the method described in (a) or (b)

If you cannot solve the problem in the method described in above (a) or (b), format the hard disk and reinstall the OS.

After reinstalling the OS, first install MX Component. (Before installing other applications, install MX Component to check whether it can be installed properly.)

#### POINT

Deletion of the system files of Windows® may affect the other applications. Delete the system files carefully.

#### 3.1.3 Installation

The following is how to install MX Component.

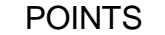

- (1) On the IBM-PC/AT compatible on which ActiveX is not operable, an error may occur during file transfer, disabling installation.
	- For the corrective action for occurrence of such an error, refer to "Section 3.1.2 Preinstallation instructions".
- $(2)$  Terminate all the other applications running under Windows® before installation.
- (3) When the OS is Windows<sup>®</sup> 2000 Professional or Windows NT<sup>®</sup> Workstation 4.0,
	- long on as the user who has the Administrator attributes.

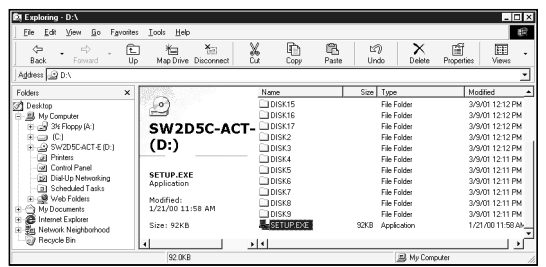

- 1) Start Windows after powering on the personal computer.
- 2) Start Explorer and click the drive in which the disk has been inserted.

Double-click "setup.exe".

On Explorer, choose [Start]-[Programs]-[Windows Explorer].

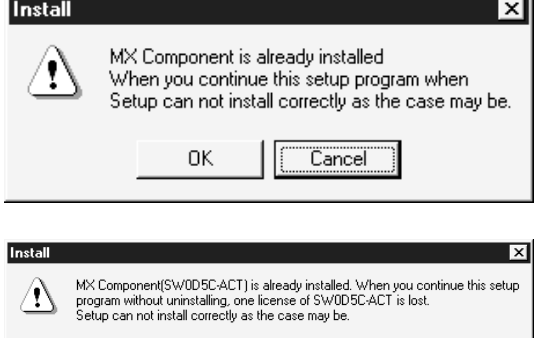

 $0K$ 

 $\sqrt{\boxed{\phantom{a}}$  Cancel

If the message given on the left appears, click the Cancel button, uninstall MX Component, and then reinstall it.

If the message given on the left appears, SW0D5C-ACT-E has been installed.

Click the Cancel button, uninstall SW0D5C-ACT-E, and then install MX Component.

#### REMARKS

If you install MX Component without uninstalling SW0D5C-ACT-E, the licenses of SW0D5C-ACT-E will disappear.

(To the next page.)

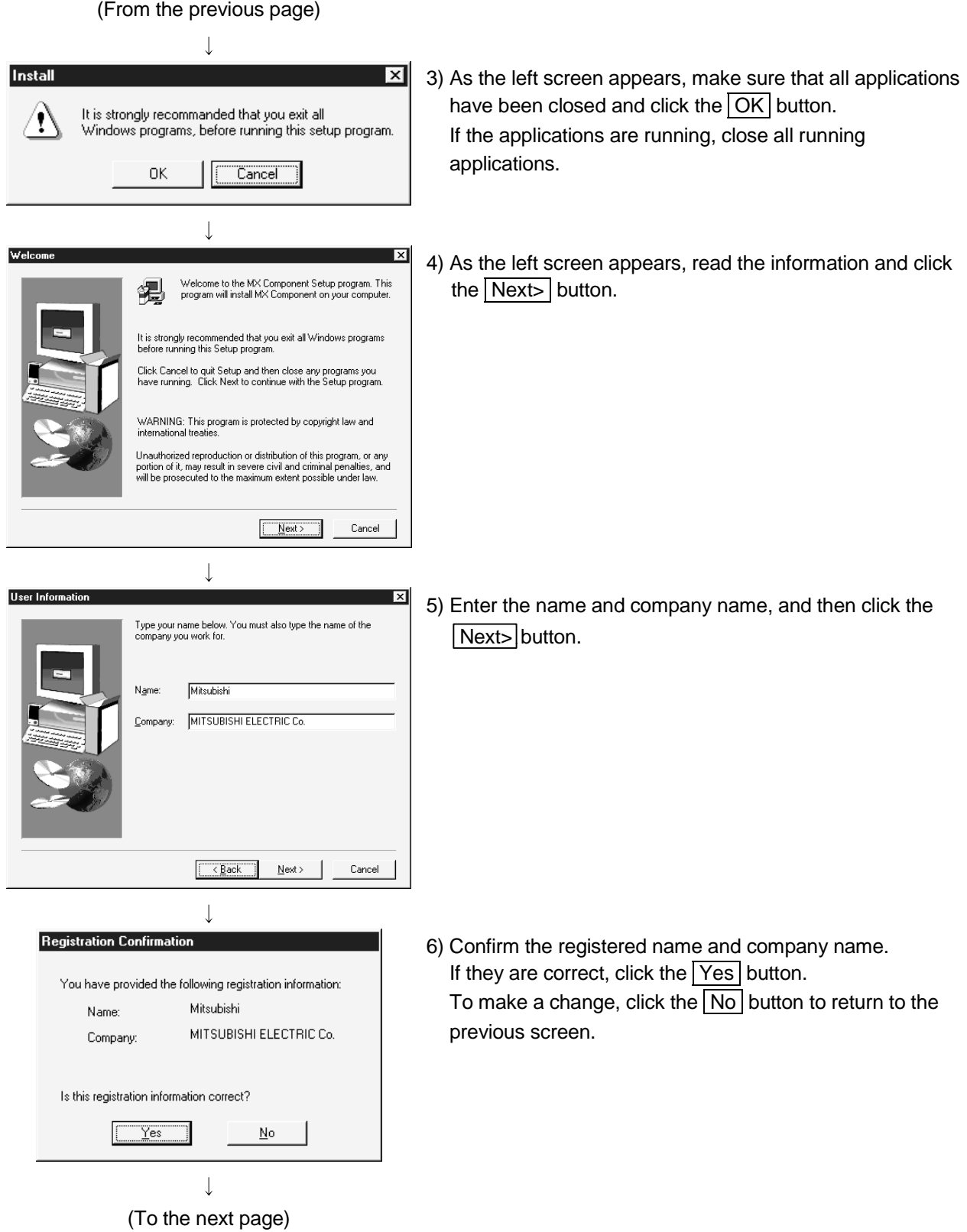

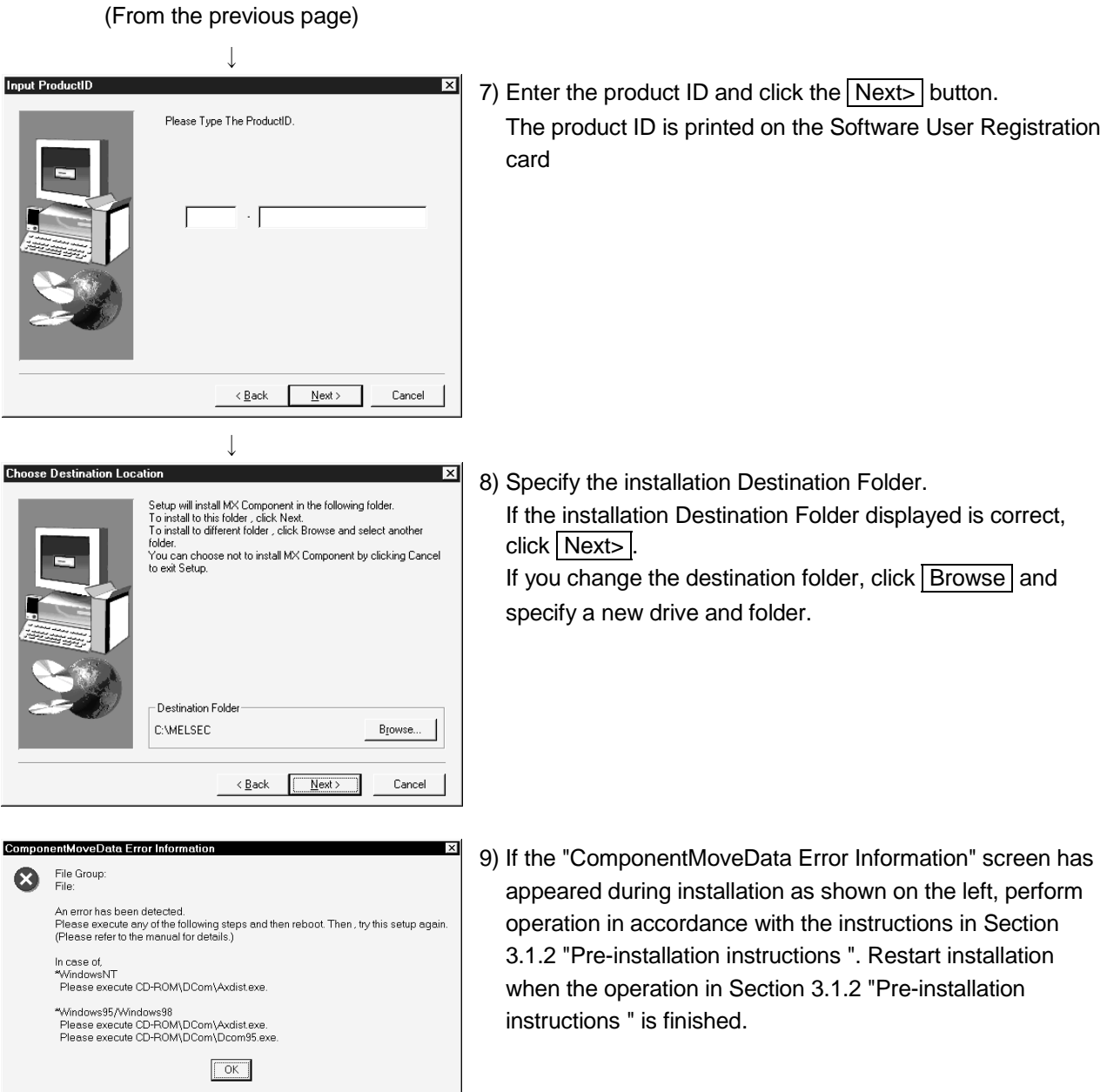

(To the next page)

 $\downarrow$ 

#### (From the previous page)

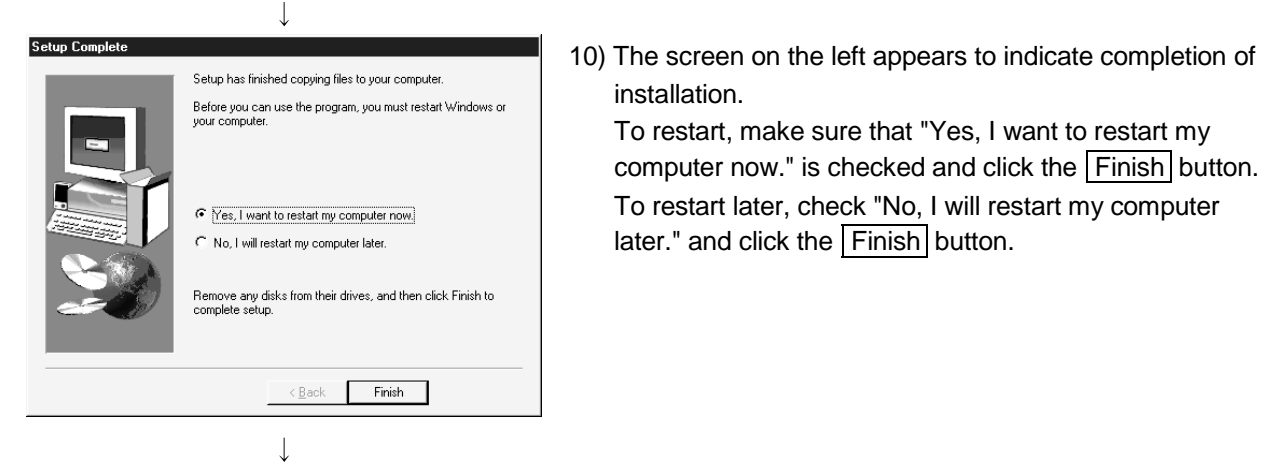

(Completion)

#### 3.2 Registered Icons

Installation of MX Component registers the following icons to [Start]-[Programs]- [MELSOFT Application]-[MX Component].

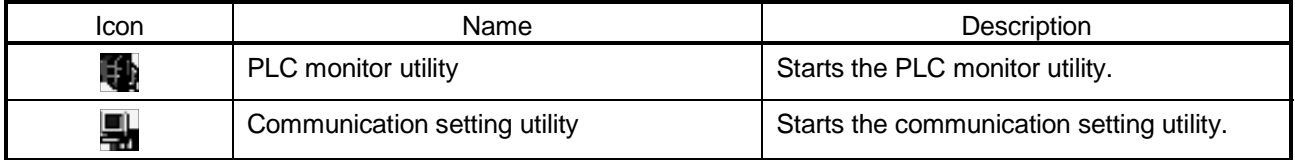

#### 3.3 Uninstallation

Address 3 Control Panel

Eile Edit View Go Favorites Help

S

Add New<br>Hardware

 $A^4_{\alpha}$ 

 ${\sf Fonts}$ 

 $\mathcal{O}$ 

Mouse

 $\Leftrightarrow$   $\cdot \Leftrightarrow$   $\cdot \ln |\lambda|$   $\ln |\lambda|$   $\ln |\lambda|$   $\ln |\lambda|$ 

I

Add/Remov<br>Programs

头

Game<br>Controllers

41

Multimedia

 $\sqrt{\frac{12}{\sqrt{5}}}$ 

Date/Time

 $\sqrt{2}$ Internet<br>Options

髫

Network

**Ex** Control Panel

 $\overline{|\mathcal{L}|}$ Accessibility<br>Options

衝

Find Fast

D

Modems

The following is how to uninstall MX Component.

 $Lx$ 

狐

⊡  $\overline{ }$ 

嗽

Display

▦

Keyboard

郵

ODBC Data

1) Choose and double-click "Add/Remove Programs" in the Control Panel. On Control Panel, choose [Start]-[Settings]-[Control Panel].

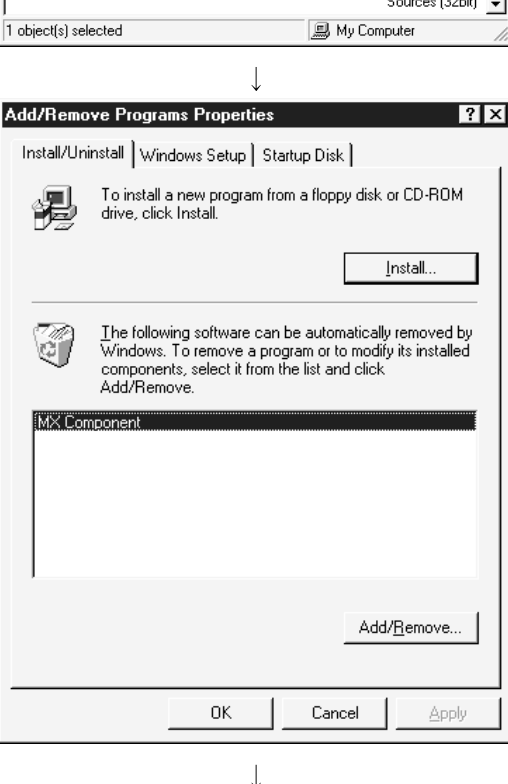

2) Choose "MX Component". And then click Add/Remove ...

#### REMARKS

When Windows® 2000 Professional is used, select "Change or remove programs".

Choose MX Component and click the Change/Remove button.

(To the next page)

#### (From the previous page)

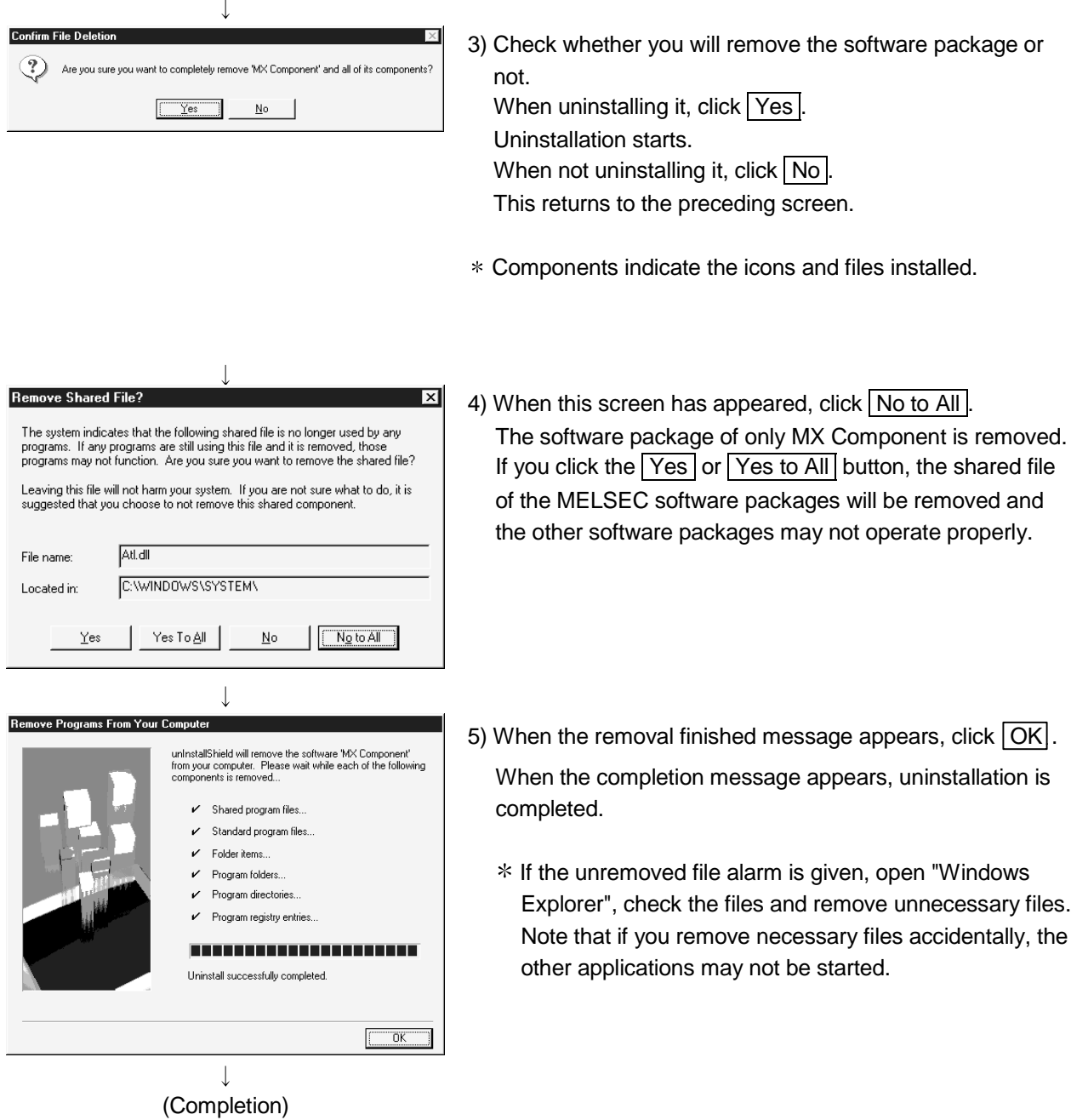

#### 3.4 Installing the USB Driver

When Windows® 2000 Professional is used, the USB driver must be installed to make CPU USB communication.

The following is the USB driver installation procedure.

#### POINT

If you have selected "Block-Prevent installation of unsigned files" after [Control Panel] - [System] - [Hardware] - [Driver Signing] - [File signature verification], the USB driver may not be installed.

Choose "Ignore-Install all files, regardless of file signature" or "Warn-Display a message before installing an unsigned file" for [File signature verification], and install the USB driver.

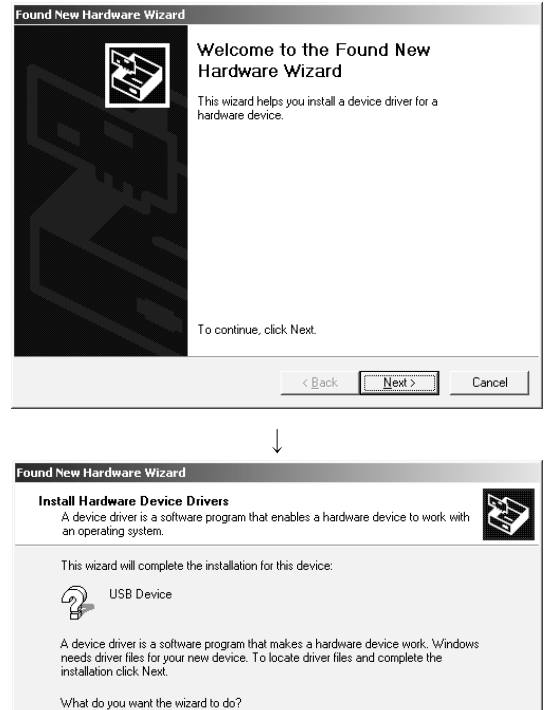

1) The screen shown on the left appears when you connect the personal computer and QCPU (Q mode) by the USB cable.

Click the Next> button.

2) Choose " Search for a suitable driver for my device (recommended)" and click the Next> button.

 $\overline{\phantom{a}}$ (To the next page)

C Display a list of the known drivers for this device so that I can choose a specific<br>driver

 $\langle$  Back  $\big|$  Next>

Cancel

C Search for a suitable driver for my device (recommended)

#### (From the previous page)

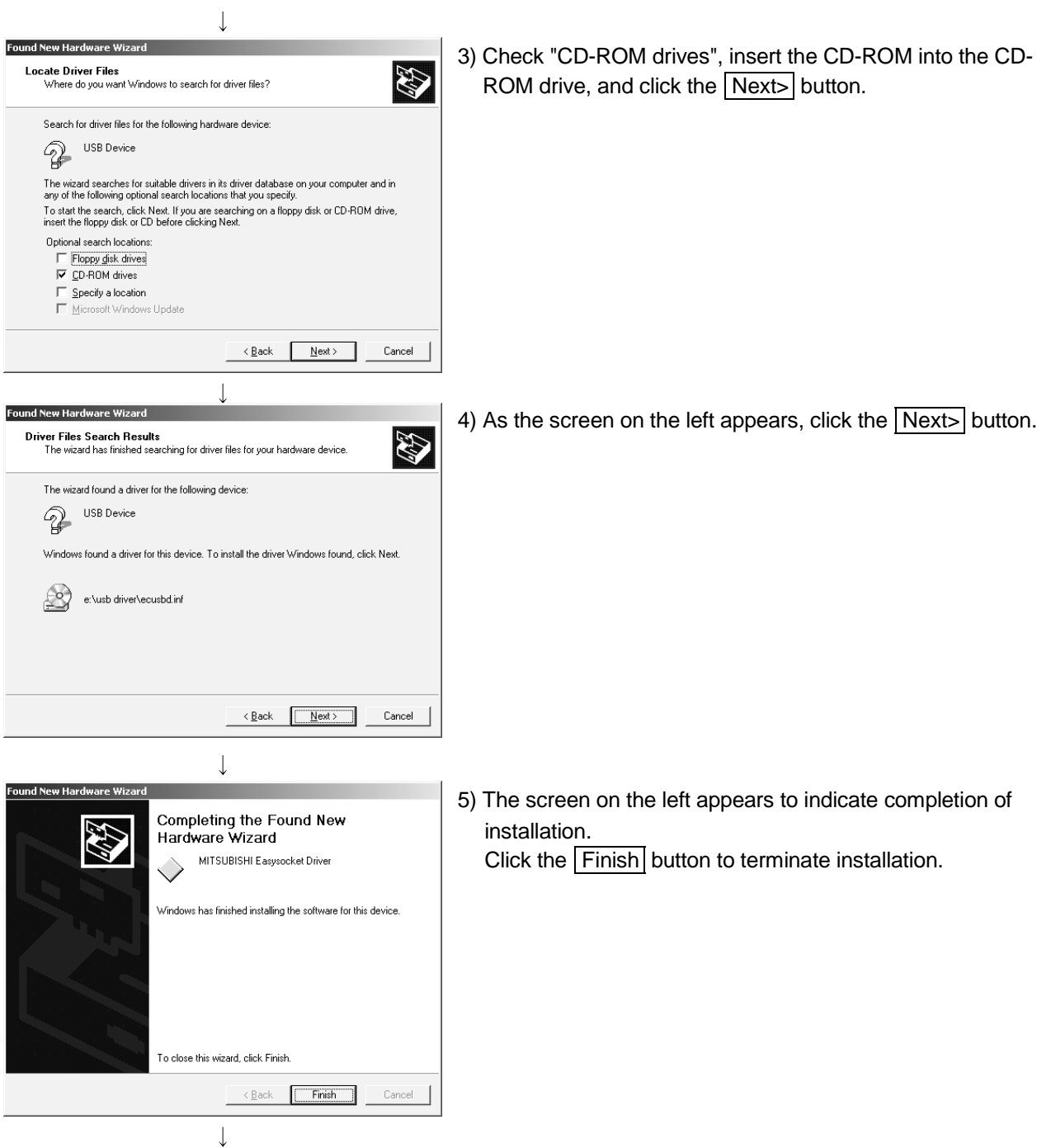

(Completion)

### 4 USING THE OPERATING MANUALS (PDF DATA)

The operating manual and programming manual are contained on the CD-ROM which includes the MX Component.

The operating manuals may either be used by reading them directly from the CD-ROM or by installing them on the HD. (They can be used at the user's option.) The manuals are in the form of PDF data which can be viewed using Acrobat Reader

of Adobe Systems, Inc.

#### 4.1 Operating Procedure

#### 4.1.1 Procedure for Browsing the Operating Manuals

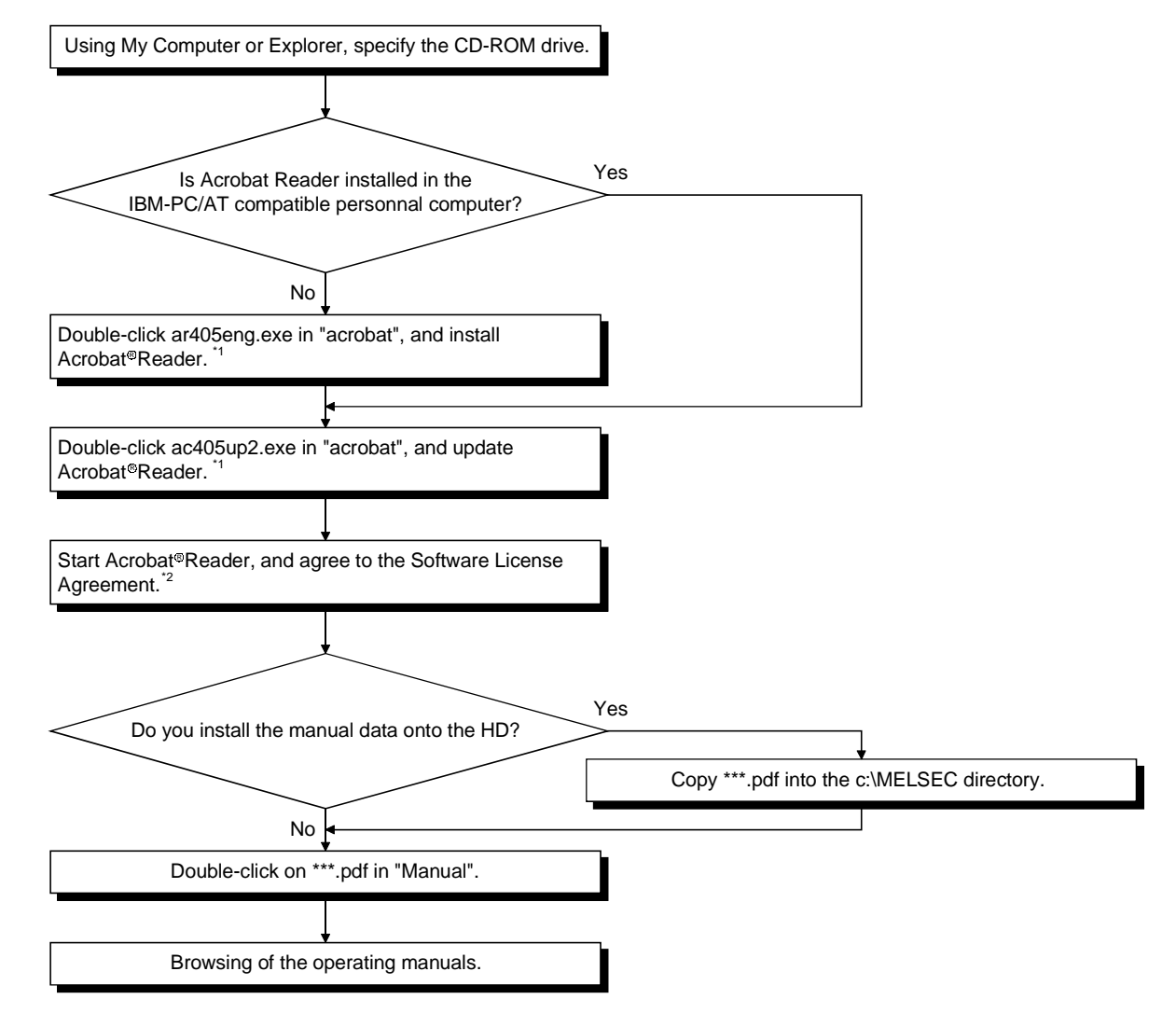

\*1: 8MB of open space is required in the hard disk.

\*2: The PDF data in the "Manual" folder can be viewed by "Agreeing" to the Software License Agreement.

If the PDF data file is double-clicked on before selecting "Agree", Acrobat®Reader will not start up.

If Acrobat<sup>®</sup>Reader dose not startup, restart the personal computer, and select "Agree" in the Software License Agreement.

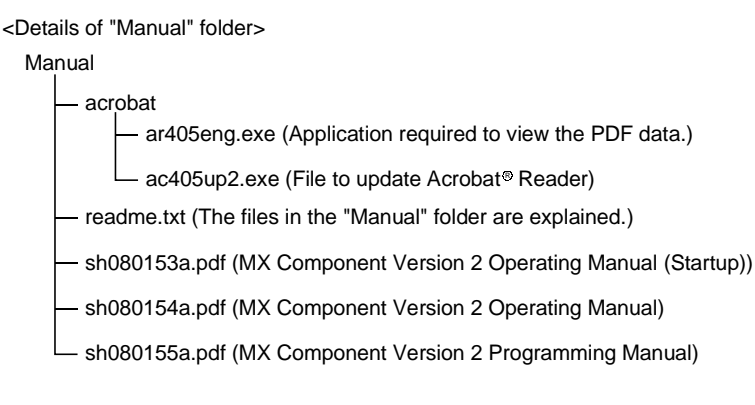

#### 4.1.2 Operation for Browsing the Operating Manual

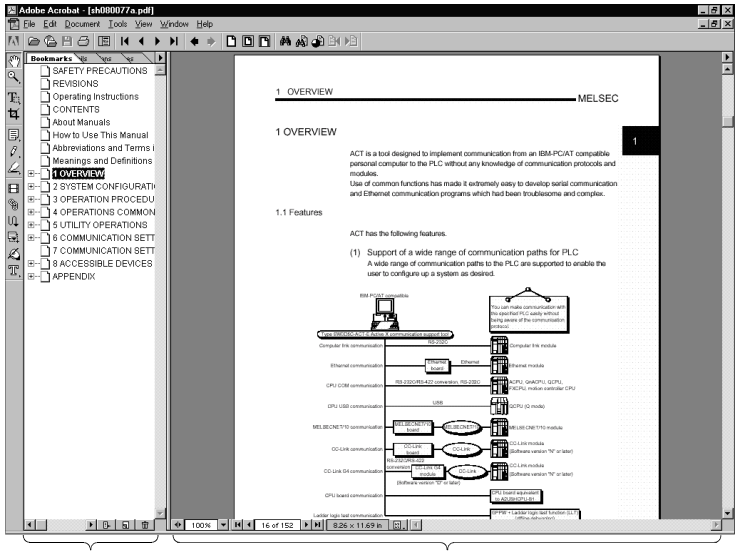

The following screen is used to browse any operating manual.

bookmark section manual display section

Clicking any contents item in the "bookmark section" with the mouse changes the screen in the "manual display section".

### APPENDICES

Appendix 1 How to Install MX Component after Copying It onto FDs

The following describes the method of installing the MX Component on the personal computer when no CD-ROM drive is included in the peripherals.

On the CD-ROM, folders are prepared for each capacity allowed to be copied onto one FD so that the copying onto the FDs can be performed easily.

If the CD-ROM drive is selected using Explorer, Disk 1 through Disk n will appear on the screen. Prepare formatted FDs of the same quantity as the number of folders. Setup.exe shown in the Route Directory of the CD-ROM must not be copied.

(1) Copy the data onto FDs.

APP

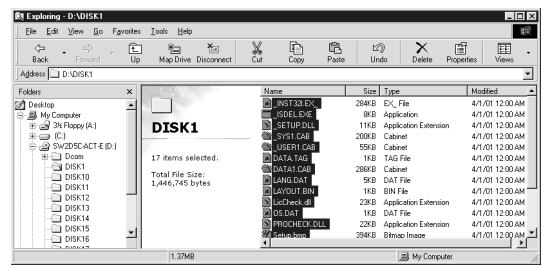

 $\downarrow$ 

1) Select the drive in which MX Component has been set up. Next, select all files stored in Disk 1 of MX Component, and copy them onto the FD.

After the copying of Disk 1 has been completed, also copy the files stored in the other directories in the same manner. As setup.exe for FD is included in Disk 1, you need not copy setup.exe.

(2) Copying has been completed.

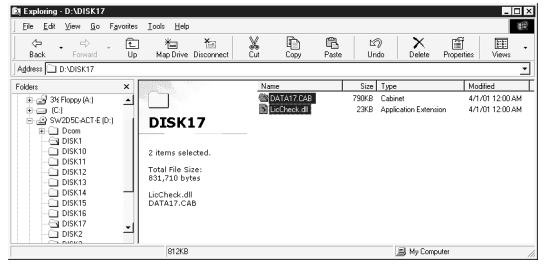

2) After the copying onto the FDs has been completed, insert the copied FD in the personal computer to be installed, and install MX Component according to the messages shown on the screen.

For details of the installation operation, refer to Section 3.1.3 "Installation".

APP

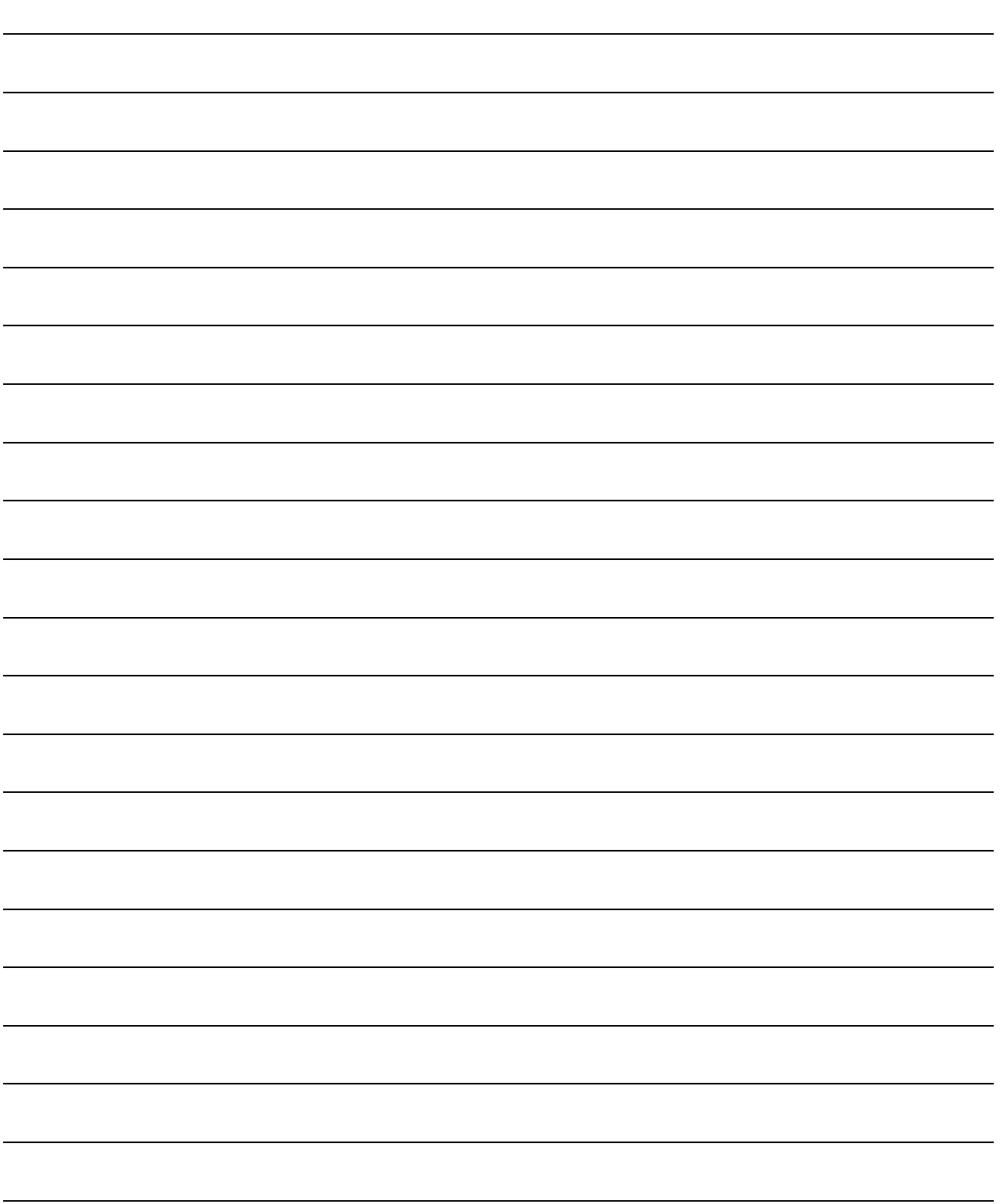

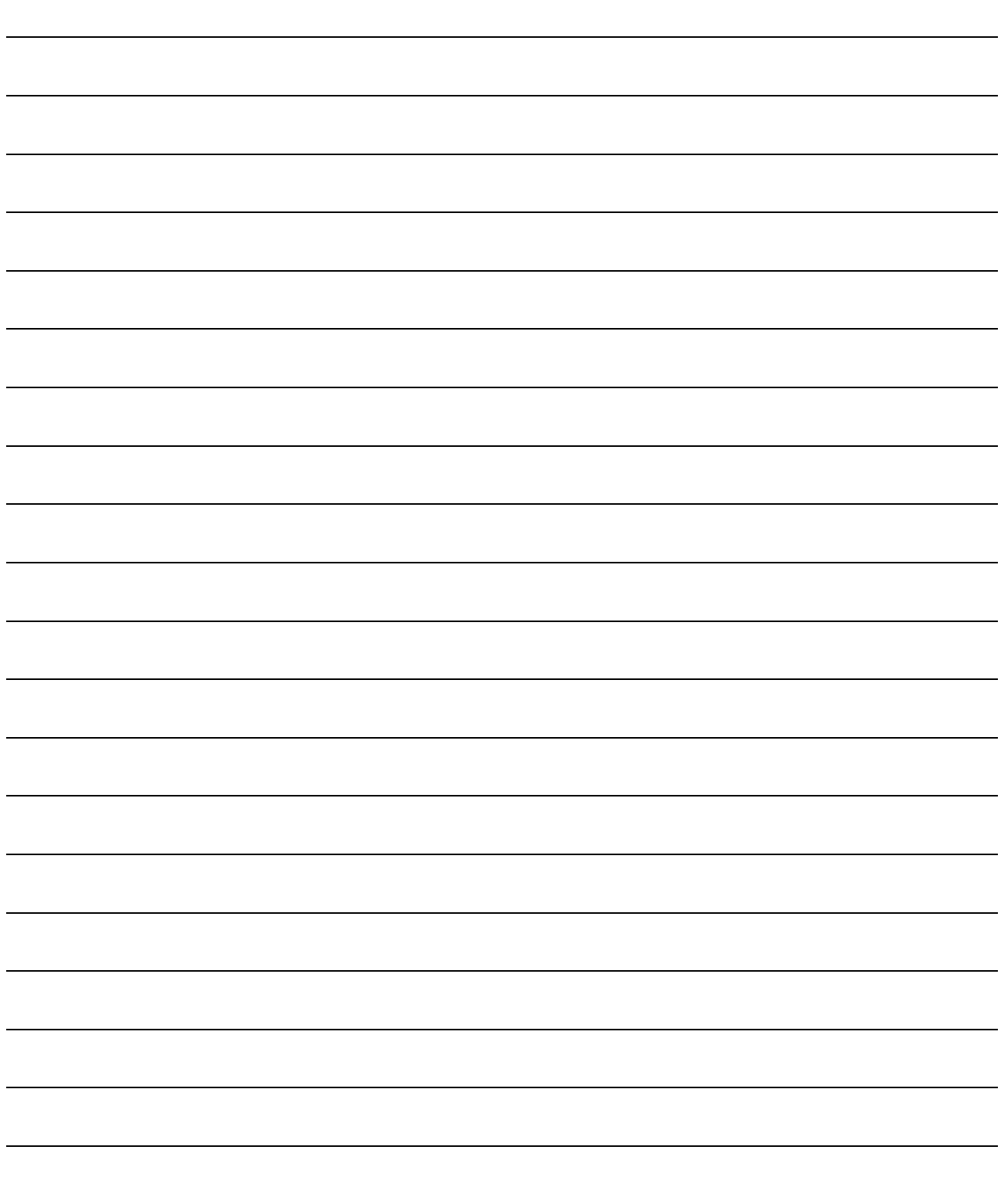

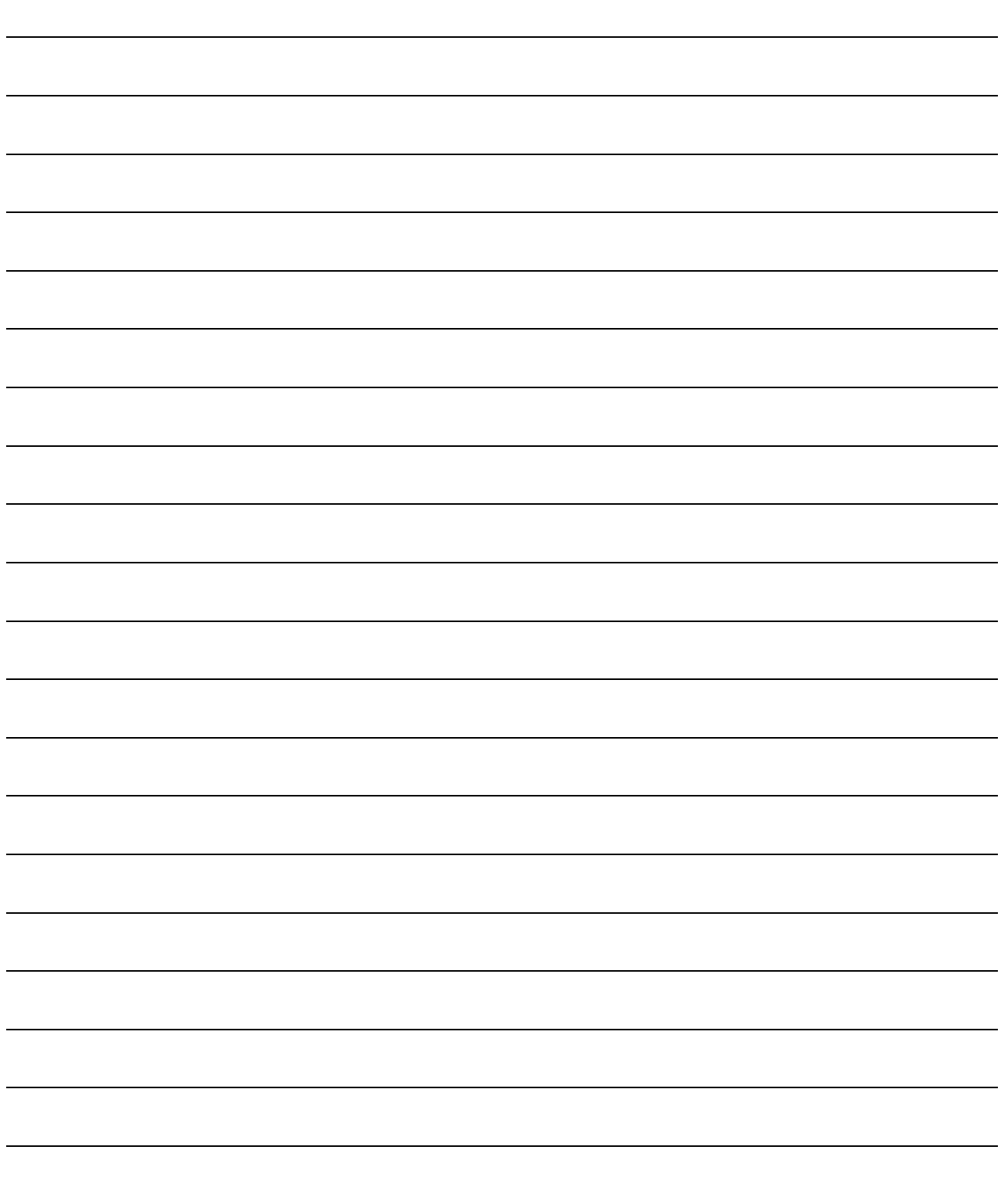

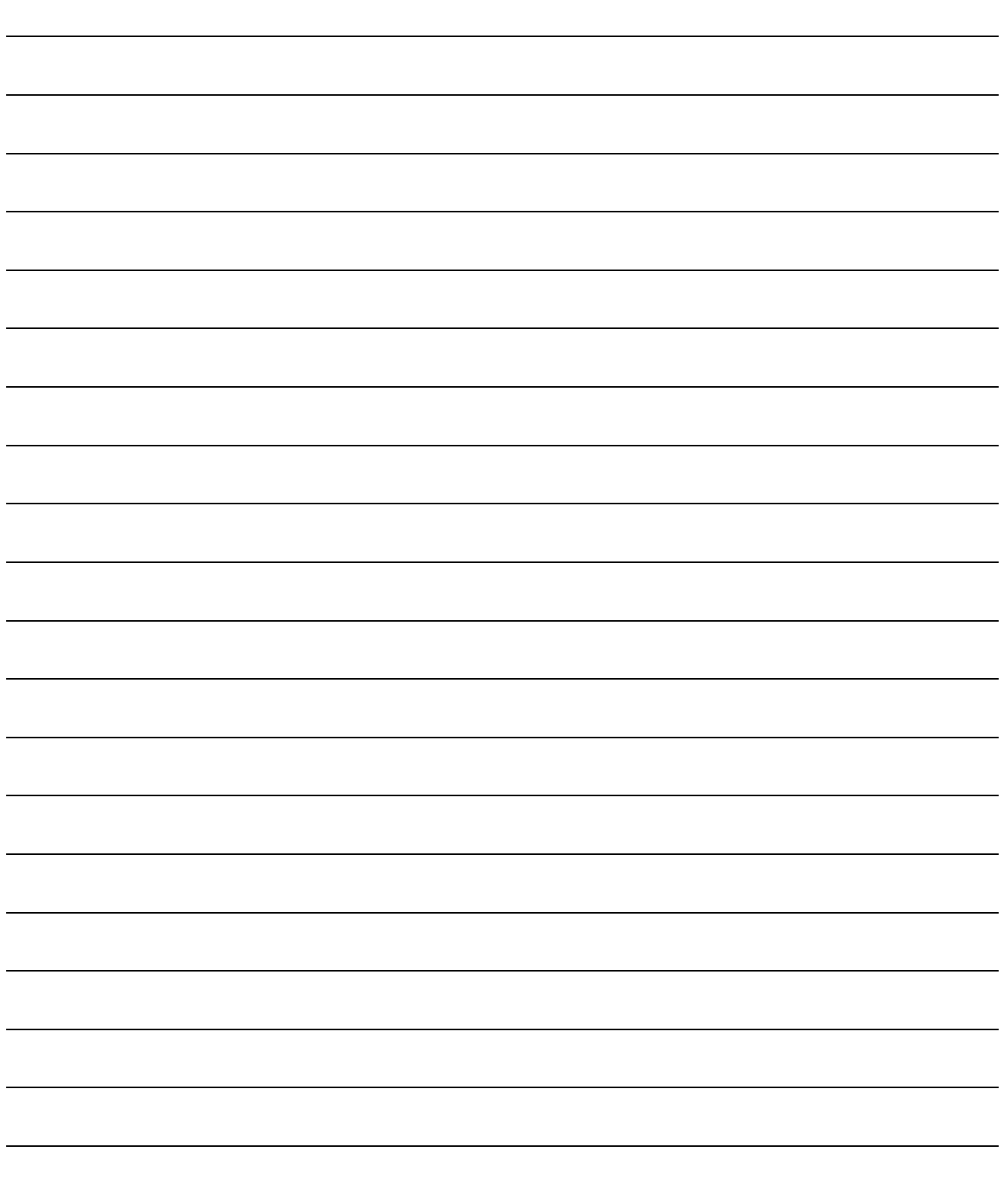

## **MX Component Version 2**

**Operating Manual(Startup)** 

MELS2-ACTE-O-ST-E MODEL

13JU10

MODEL CODE

SH(NA)-080153-A(0104)MEE

## **MITSUBISHI ELECTRIC CORPORATION**

HEAD OFFICE : MITSUBISHI DENKI BLDG MARUNOUCHI TOKYO 100-8310 TELEX : J24532 CABLE MELCO TOKYO NAGOYA WORKS : 1-14 , YADA-MINAMI 5 , HIGASHI-KU, NAGOYA , JAPAN

When exported from Japan, this manual does not require application to the Ministry of Economy, Trade and Industry for service transaction permission.